# Tomasz Gądek Photoshop Twoje projekty krok po kroku

#### Czarodziejska różdżka Photoshopa - baw się zdjęciami i twórz niezwykłe projekty!

- · W starym kinie, czyli jak osiągnąć niepowtarzalny efekt retro i zaskoczyć odbiorców
- · Słów cięcie-gięcie, czyli jak idealnie dopasować treść napisów do ich wizualnej strony
- · Ciężkie klimaty, czyli jak wywołać dreszcz grozy i stworzyć nieziemski nastrój

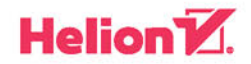

Wszelkie prawa zastrzeżone. Nieautoryzowane rozpowszechnianie całości lub fragmentu niniejszej publikacji w jakiejkolwiek postaci jest zabronione. Wykonywanie kopii metodą kserograficzną, fotograficzną, a także kopiowanie książki na nośniku filmowym, magnetycznym lub innym powoduje naruszenie praw autorskich niniejszej publikacji.

Wszystkie znaki występujące w tekście są zastrzeżonymi znakami firmowymi bądź towarowymi ich właścicieli.

Autor oraz Wydawnictwo HELION dołożyli wszelkich starań, by zawarte w tej książce informacje były kompletne i rzetelne. Nie biorą jednak żadnej odpowiedzialności ani za ich wykorzystanie, ani za związane z tym ewentualne naruszenie praw patentowych lub autorskich. Autor oraz Wydawnictwo HELION nie ponoszą również żadnej odpowiedzialności za ewentualne szkody wynikłe z wykorzystania informacji zawartych w książce.

Opieka redakcyjna: Ewelina Burska

Projekt okładki: Studio Gravite/Olsztyn Obarek, Pokoński, Pazdrijowski, Zaprucki

Materiały graficzne na okładce zostały wykorzystane za zgodą Shutterstock.

Wydawnictwo HELION ul. Kościuszki 1c, 44-100 GLIWICE tel. 32 231 22 19, 32 230 98 63 e-mail: *helion@helion.pl* WWW: *http://helion.pl* (księgarnia internetowa, katalog książek)

Drogi Czytelniku! Jeżeli chcesz ocenić tę książkę, zajrzyj pod adres *http://helion.pl/user/opinie/photpk* Możesz tam wpisać swoje uwagi, spostrzeżenia, recenzję.

ISBN: 978-83-283-0568-7

Copyright © Helion 2016

Printed in Poland.

- [Kup książkę](http://helion.pl/rf/photpk)
- 
- Oceń książkę • Oceń książkę
- 
- [Księgarnia internetowa](http://ebookpoint.pl/r/4CAKF)<br>• Lubię to! » Nasza społeczność • Lubię to! » Nasza społeczność

# Spis treści

Od autora [5] Podziękowania [9] Wstęp [11]

- **1. Wizytówki [17]**
- 1.1. Zegarmistrz [19]
- 1.2. Sumo [27]
- 1.3. Roots [31]
- 1.4. Army [35]
- **2. Logo [39]**
- 2.1. Bear [41]
- 2.2. Wood [44]
- 2.3. Logo T [54]
- **3. W starym stylu [63]**
- 3.1. Zakładka do książki w stylu ludowym [65]
- 3.2. Old City [71]
- 3.3. Pin-up girl [77]
- 3.4. Okładka książki [86]
- **4. Komercyjne zastosowanie projektów [95]**
- 4.1. Baner BH Hotel [97]
- 4.2. Reklama Opticon [104]
- 4.3. Okładka katalogu [114]
- 4.4. Okładka pisma [121]
- **5. Napisy [133]**
- 5.1. Gold [135]
- 5.2. Steel [146]
- 5.3. Guitar [154]
- 5.4. Enem y [163]
- 5.5. Napisy na twarzy [171]
- **6. Tło/Faktura [179]**
- 6.1. Tło na pulpit [181]
- 6.2. Efekt stali [186]
- 6.3. Stal antypoślizgowa [189]
- 6.4. Efekt drewna [193]
- **7. Jak wykorzystać... [199]**
- 7.1. Pocztówka [201]
- 7.2. Holiday in Greece [206]
- 7.3. Santorini [212]
- 7.4. Efekt zwiększenia kontrastu [216]
- **8. Plakaty [221]**
- 8.1. Unplugged [223]
- 8.2. Fight For Freedom [238]
- 8.3. Styl Vintage [252]
- 8.4. Reklama zegarka [262]
- **9. W mrocznym stylu [273]**
- 9.1. Ghost [275]
- 9.2. Mexican Skull [284]
- 9.3. Efekt drewna w stylu Tima Burtona [294]

# 3.1. Zakładka do książki w stylu ludowym

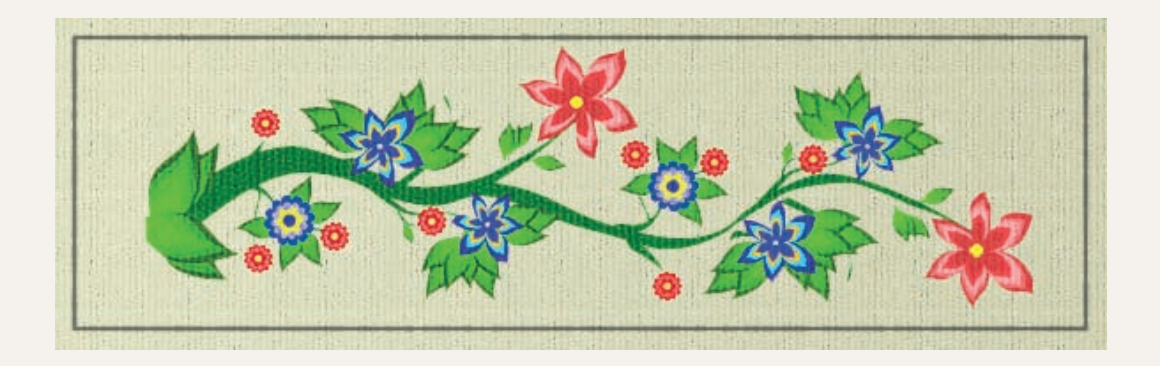

#### Krok 1. Rysowanie kształtów typu liść

Tworzymy nowy dokument — *Plik/Nowy* (*File/New*) — o wymiarach 6,5x21 cm. W polu *Rozdzielczość* (*Resolution*) wpisujemy 72 dpi. Następnie na pasku narzędzi wybieramy narzędzie o nazwie *Kształt własny* (*Custom Shape*), a w menu narzędzia, w polu *Wypełnienie* (*Fill*), wybieramy kolor #336600, w polu *Kształt* (*Shape*) wybieramy kształt o nazwie *Liść 3* (*Leaf 3*), w polu *Operacje na ścieżkach* (*Path operations*) wybieramy *Nowa warstwa* (*New Layer*). Teraz wstawiamy liście do projektu. Analogicznie postępujemy z kolejnymi liśćmi. Scalamy ze sobą warstwy liści, zaznaczając je i wybierając *Warstwa/Scal w dół* (*Layer/Merge Down*).

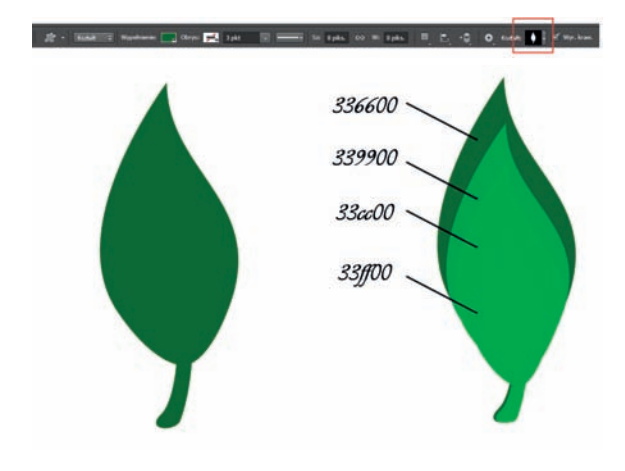

#### Krok 2. Rysowanie kształtów typu kwiat

Tak samo jak w pierwszym kroku wykonujemy kształt kwiatka, z tym że wybieramy kształt o nazwie *Kwiat 1* (*Flower 1*). Kolejne kwiaty umieszczamy w taki sposób, by wszystkie miały wspólny środek.

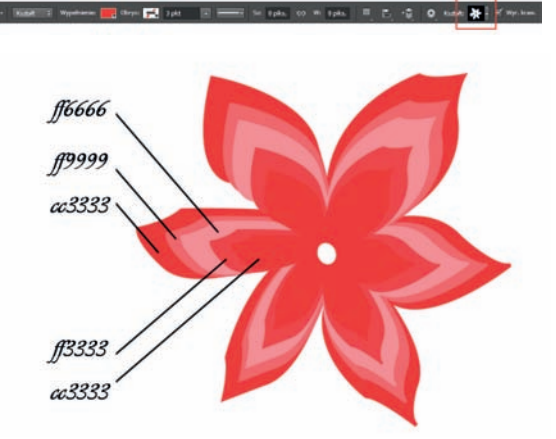

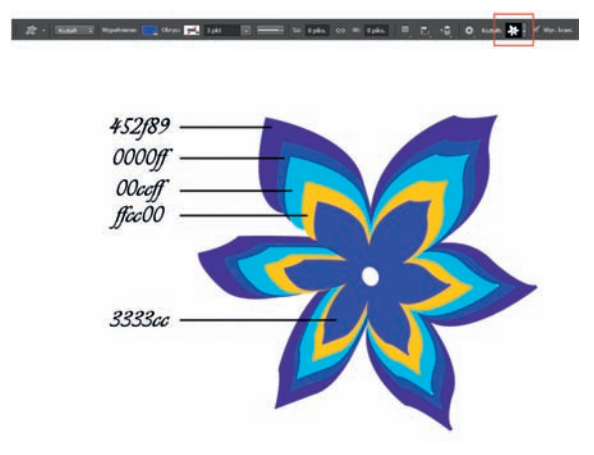

#### Krok 3. Rysowanie kształtów typu kwiat — ciąg dalszy

Dokładnie w taki sam sposób tworzymy kolejny kwiatek. Kolory możemy dobrać inne, ważne jest, aby były w jednej tonacji kolorystycznej i ożywiały projekt. Na koniec scalamy warstwy kwiatków.

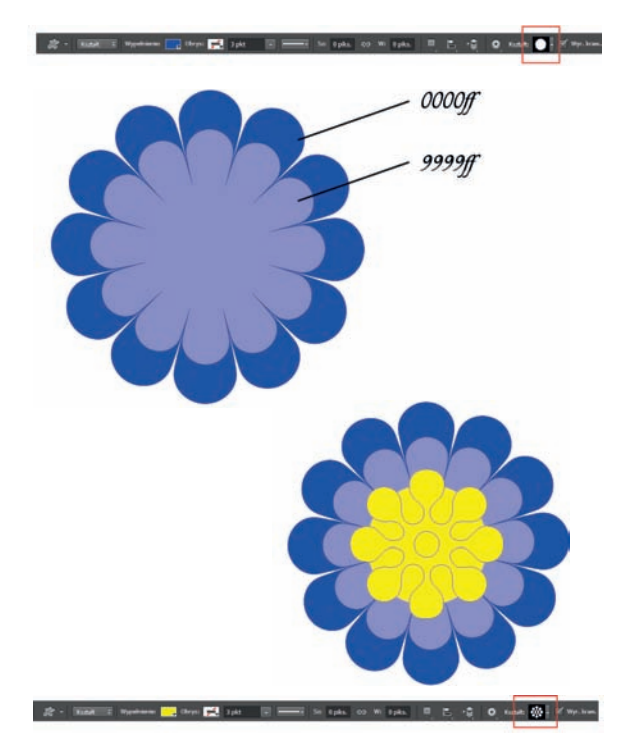

#### Krok 4. Rysowanie kształtów typu kwiat 2

Wybieramy kształt *Kwiat 6* (*Flower 6*) i zestawiamy ze sobą dwa kształty kwiatów, jak pokazano na rysunku obok. Następnie w środek kwiatów wstawiamy kształt okręgu o kolorze #fff200. Na koniec dodajemy kształt o nazwie *Ornament kwiatowy 4* (*Floral Ornament 4*). Poniżej zaznaczyłem specjalnie ten kształt, aby pokazać, jak dokładnie powinna wyglądać całość.

#### Krok 5. Rysowanie kształtów typu kwiat 2 — ciąg dalszy

Po wstawieniu ornamentu pozostanie nam wstawienie jedynie okręgu o kolorze #2e3192 na środku kwiatka. Całość scalamy i warstwę zapisujemy pod dowolną nazwą, np. *Kwiat 3*. Poniżej tworzymy ten sam kwiat w innych kolorach.

Mamy już przygotowane wszystkie kwiaty i liście. Teraz będziemy je powielać i wstawiać w odpowiednie miejsca projektu.

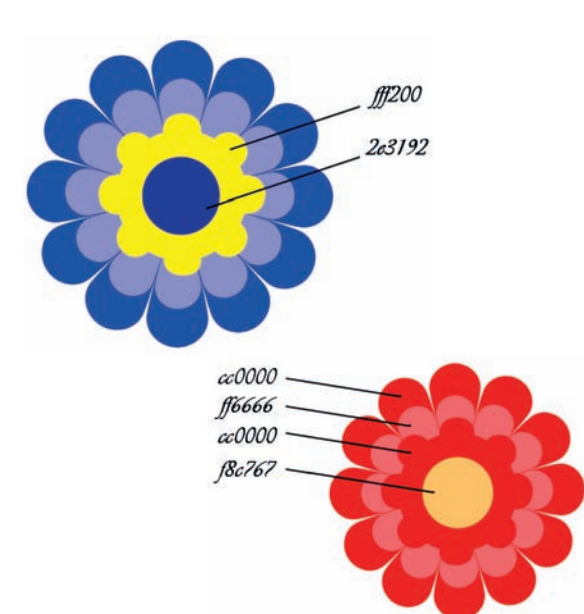

#### Krok 6. Wykonanie motywu ludowego

Wykonamy teraz łodygę naszej roślinki. W panelu *Warstwy* (*Layers*) wybieramy opcję *Utwórz warstwę* (*Create a new layer*). Następnie na pasku narzędzi wybieramy narzędzie *Pióro* (*Pen*) i rysujemy kształt jak na rysunku obok. Z podręcznego menu wybieramy opcję *Wypełnij ścieżkę* (*Fill Path*) i w oknie dialogowym wybieramy *Zawartość/Kolor* (*Contents/Color*) #006600. Następnie powielając warstwy liści za pomocą skrótu *Ctrl+J*, tworzymy bukiet jak na rysunku obok, a następnie scalamy go w jedną warstwę. Powiększając i pomniejszając kwiaty i liście, rozmieszczamy je w projekcie jak na rysunku obok.

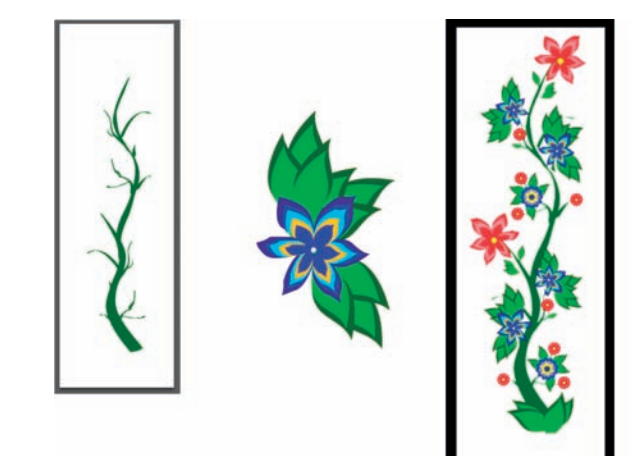

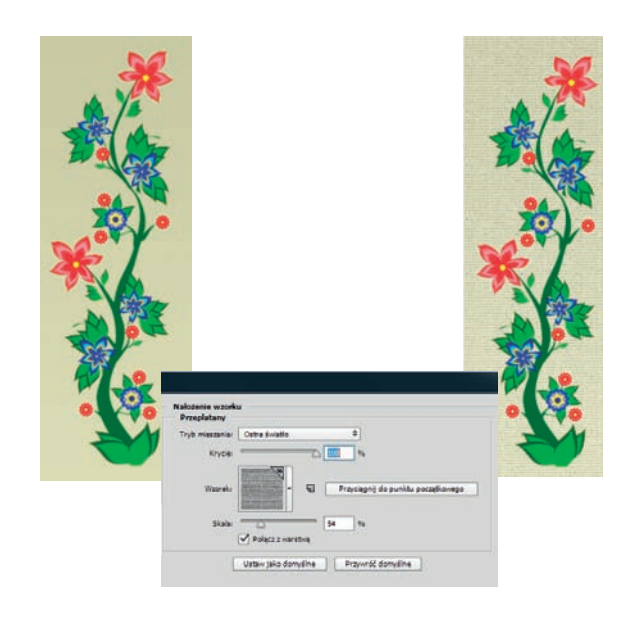

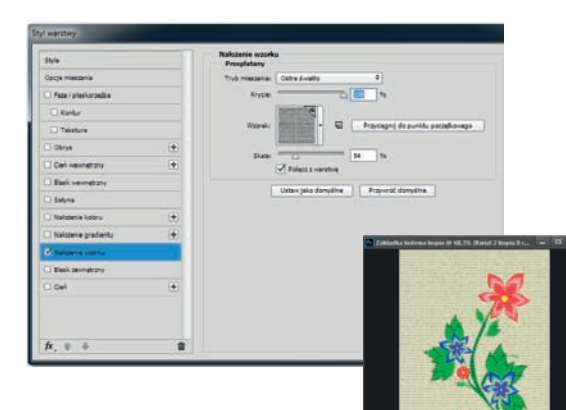

#### Krok 7. Dodanie efektu włókna

Przechodzimy na białą warstwę tła i klikamy na niej dwukrotnie myszą, aby pozbyć się blokowania warstwy. W oknie dialogowym, które się wyświetli, niczego nie zmieniamy, jedynie klikamy *OK*. Zamalowujemy warstwę, korzystając z menu *Edycja/Wypełnij* (*Edit/Fill*), w polu *Zawartość/Kolor* (*Contents/Color*) wybieramy #d4d3ad.

Z panelu *Warstwy* (*Layers*) wybieramy ikonę *Dodaj styl warstwy* (*Add a layer style*), a następnie przychodzimy do zakładki *Nałożenie wzorku* (*Pattern Overlay*), ustawiamy *Tryb mieszania* (*Blend Mode*) na *Ostre światło* (*Hard Light*), z biblioteki *Miękkie tekstury* (*Erodible Textures*) wybieramy *Wzorek* (*Pattern*) o nazwie *Rozkład poziomy* (*Laid-horizontal*). Zmieniamy parametr *Skala* (*Scale*) na 54% i wciskamy *OK*.

#### Krok 8. Dodanie efektu włókna — ciąg dalszy

Scalamy wszystkie warstwy związane z rośliną. Oczywiście najpierw dla bezpieczeństwa kopiujemy je i dopiero wtedy scalamy w jedną warstwę. Następnie z panelu *Warstwy* (*Layers*) wybieramy ikonę *Dodaj styl warstwy* (*Add a layer style*) i przychodzimy do zakładki *Nałożenie wzorku* (*Pattern Overlay*). Niczego nie zmieniamy, więc tylko zatwierdzamy, wciskając *OK*. Teraz zarówno tło, jak i motyw kwiatowy tworzą spójny wzór.

#### Krok 9. Obramowanie

Końcowym etapem będzie dodanie obramowania. W tym celu na nowej warstwie narzędziem *Zaznaczanie prostokątne* (*Rectangular Marquee*) rysujemy ramkę. Następnie wybieramy *Edycja/Obrysuj* (*Edit/Stroke*), w oknie dialogowym wybieramy kolor czarny i *Położenie* (*Location*) *Środek* (*Center*), w polu *Szerokość* (*Width*) wpisujemy 5 piks i zatwierdzamy *OK*. Na koniec zmniejszamy *Krycie* (*Opacity*) warstwy do 50%.

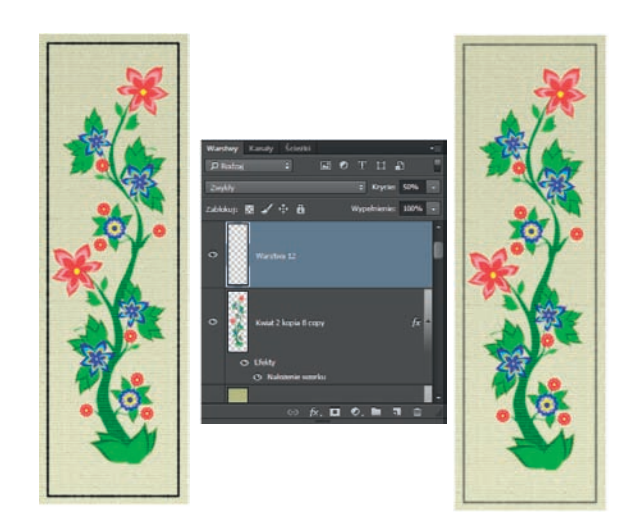

# Skorowidz

# A

Adjustments, *Patrz:* dopasowania

### B

baner, 98, 258, 260, 266, 268, 269, 270, Blending Mode, *Patrz:* tryb mieszania błyskawica, 271

# C

cień, 85, 144, 150, 151, 229, 230, *Patrz też:*  warstwa styl cień

# D

dopasowania, 72

# F

filtr bryzganie, 82 chmury różnicowe, 271 dodaj szum, 81, 82 flara obiektywu, 169 formowanie, 194, 296 fotograficzny, 75, 115, 116 galeria filtrów, 59, 81, 82 inteligentne wyostrzenie, 218, 295 inteligentny, 7, 72 kontury tuszem, 166, 241 maska wyostrzająca, 217 Polar Coordinates, 105 posteryzacja krawędzi, 81, 258 rozmycie, 74 gaussowskie, 52, 76, 107, 115, 152, 184, 250, 270 poruszenie, 148, 187

powierzchniowe, 78, 218 promieniste, 282 szum, 187 tekstura, 82 wirówka, 298, 299 włókna, 295 wyostrzenie, 73 ziarno błony fotograficznej, 72, 73 flara obiektywu, 169

# G

gradient, 59, 61, 89 lustrzany, 111, 115, 143, 165, 228, 267 radialny, 57, 74, 136

# K

krawędź wtapianie, *Patrz:* wtapianie

# L

linia krzywa, 12 prosta, 12, 20 logo, 41, 45, 54

### M

Make Selection, *Patrz:* Utwórz zaznaczenie maska, 285

### N

napis 3D, 49, 50, 51 narzędzie, 13 Brush, *Patrz:* narzędzie Pędzel Burn, *Patrz:* narzędzie Ściemnij Clone Stamp, *Patrz:* narzędzie Stempel Custom Shape, *Patrz:* narzędzie Kształt własny Dodge, *Patrz:* narzędzie Rozjaśnianie Elliptical Marquee, *Patrz:* narzędzie Zaznaczanie eliptyczne Eraser, *Patrz:* narzędzie Gumka Gradient liniowy, 22, 263 Gumka, 7, 45, 92, 107, 140, 152, 162, 172, 215, 234, 257, 264 Kształt własny, 32, 43, 56, 66, 103, 130, 136, 182, 256, 287, 289 Lasso, 13, 43, 87, 88, 91, 99, 107, 142, 286 Lasso magnetyczne, 14 Lasso wielokątne, 14, 25, 99, 142, 258 Linear Gradient, *Patrz:* narzędzie Gradient liniowy Magic Wand, *Patrz:* narzędzie Różdżka Magnetic Lasso, *Patrz:* narzędzie Lasso magnetyczne Move, *Patrz:* narzędzie Przesunięcie Pen, *Patrz:* narzędzie Pióro Pędzel, 108, 183 parametry, 183, 225, 233 Pióro, 12, 36, 38, 55, 68, 98, 107, 122, 126, 155, 190, 202, 227, 239, 240, 266, 276, 285, 288 Polygonal Lasso, *Patrz:* narzędzie Lasso wielokątne Przesunięcie, 21 Quick Selection, *Patrz:* narzędzie Szybkie zaznaczanie Rozjaśnianie, 156 Rozjaśnianie, 62, 83, 144, 151, 235, 297, 299 Różdżka, 21, 28 Smudge, *Patrz:* narzędzie Smużenie Smużenie, 107, 290 Stempel, 87, 196, 265 Szybkie zaznaczanie , 78, 89, 264 Zaznaczanie eliptyczne, 25, 28

# O

okrąg, 25, 28

### P

paleta Channels, *Patrz:* Kanały

Character, *Patrz:* Typografia Kanały, 79 Typografia, 20, 22, 33 Photoshop interfejs, 11 plakat, 224, 239, 253, 263 Popraw krawędź, 14, 78, 172

# R

Refine Edge, *Patrz:* Popraw krawędź skrót klawiszowy, 16

# Ś

ścieżka, 13, 55, 66, 68, 98, 155, 227, 239

# T

tekst 3D, 49, 50, 148, 224, 228 odbicie lustrzane, 211 zawijanie, 29, 30 tekstura, 69 tło, 182, 229, 242, 276, 280 efekt drewna, 194, 195, 295, 296 stali, 187, 188, 190, 191, 192 liście, 182 płatki śniegu, 185 tryb mieszania, 47, 49, 50, 51, 60, 228,

### U

Utwórz zaznaczenie, 13

### W

warstwa kopiowanie, 37, 78, 91, 172, 173, 202, 207 korekcyjna, 115 krycie, 47 maska, 74, 124, 263, 264 przycinająca, 49, 50, 127, 139, 149, 203, 207, 234, 235, 243, 266, 203, 234, 266 powielanie, 16, 37 scalanie, 28 styl blask wewnętrzny, 106, 138, 244, 246

blask zewnętrzny, 106, 110, 138, 158 cień, 51, 61, 76, 90, 112, 124, 139, 230, 232, 243, 245, 278 cień wewnętrzny, 105, 237 faza i płaskorzeźba, 47, 50, 57, 58, 88, 123, 156, 164, 167, 239, 244, 246, 267, 277, 278 kontur, 164, 244 kopiowanie, 102, 174 nałożenie gradientu, 99, 165, 167, 240 nałożenie koloru, 56, 58, 60, 106, 125, 257 nałożenie wzorku, 69, 165, 240, 247, 257 obrys, 34, 37, 42, 157 satyna, 138, 164, 240 wstawianie, 16, 22 wizytówka, 19, 27, 31, 35 wtapianie, 13, 25, 52, 62, 105, 113, 118, 140, 152 wzorek, 57, 191, 253

## Z

zaznaczenie, 13, 87, 88, 172 odwracanie, 16 zdjęcie, 203, 207 dopasowania, *Patrz:* dopasowania kontrast, 217 obracanie, 14, 15 odbicie lustrzane, 209 pochylanie, 15 skalowanie, 14 wyostrzanie, 73, 217 wypaczanie, 15 zniekształcanie, 15, 46 perspektywiczne, 15

# PROGRAM PARTNERSKI GRUPY WYDAWNICZEJ HELION

**1. ZAREJESTRUJ SIĘ** 2. PREZENTUJ KSIĄŻKI **3. ZBIERAJ PROWIZJE** 

Zmień swoją stronę WWW w działający bankomat!

Dowiedz się więcej i dołącz już dzisiaj! http://program-partnerski.helion.pl

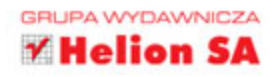

# Photoshop Twoje projekty krok po kroku

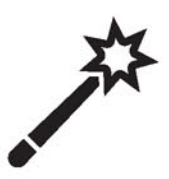

# W Photoshopie możesz zrobić ze zdjeciem dosłownie wszystko.

Możesz je skrecić i zwinać, zmienić mu kolory, nadać ostrość lub rozmyć, dokleić lub wyciać dowolny kawałek. Możesz zmienić tło, fakture i kontrast, wywołać wrażenie głębi lub spłaszczyć. Możesz nawet zmienić porę dnia. Pytanie tylko, czy potrafisz to wszystko zrobić. Jeśli masz wątpliwości co do swoich umiejętności i chcesz się podszkolić albo irytuje Cię, że nie wiesz, od czego zacząć korektę - lub szaloną zmiane - Twoich fotografii, ta książka na pewno Cię uszcześliwi.

# **Tomasz Gadek, eksperymentator i entuziasta Photoshopa, zamieścił**

w niej mnóstwo ciekawych, prostych projektów i pokazał, jak nabierały kształtów. Znajdziesz tu przepis na wizytówki, logo, plakaty i okładki. Zobaczysz, jak zwykłe zdjęcie może zmieniać charakter w zależności od Twoich działań. Tylko od Ciebie będzie zależało, czy stanie się pocztówką z wakacji, nostalgiczną fotografią sprzed lat, czy kadrem z gotyckiego horroru. Odkryj, jak w praktyce używać tych wszystkich tajemniczych filtrów, przestrzeni kolorów, warstw, przycięć i faktur, a Twoje fotografie już nigdy nie beda nudne!

- Wizytówki zegarmistrz, sumo, korzenie i wojsko
- Logo Bear, Wood
- W starym stylu ludowa zakładka, stare miasto, pin-up girl i okładka książki
- Komercyjne zastosowanie projektów reklama, okładka katalogu i pisma
- Napisy Gold, Steel, Guitar, Enemy i napisy na twarzy
- Tło i faktura tło na pulpit, efekt stali i drewna
- Zdjęcia z wakacji pocztówka i efekt zwiększenia kontrastu
- Plakaty Unplugged, Fight For Freedom, styl vintage, reklama zegarka
- W mrocznym stylu projekty Ghost, Mexican Skull, efekt drewna w stylu **Tima Burtona**

#### Ujarzmij Photoshopa sięgnij po WIĘCEJ i wymknij się szablonom! **Helion 7** księgarnia internetowa **Hellon SA** ul. Kościuszki 1c, 44-100 Gliwice 喫 http://helion.pl tel.: 32 230 98 63 e-mail: helion@helion.pl **KOD KORZYŚCI** http://helion.pl zamówienia telefoniczne ISBN 978-83-283-0568-7 Sprawdź najnowsze promocje: 0801339900 **O** http://helion.pl/promocje Książki najchętniej czytane:<br>♦ http://helion.pl/bestsellery Zamów informacje o nowościach:<br>© http://helion.pl/nowosci F 0601339900 9 788328 305687 Informatyka w najlepszym wydaniu cena: 59,00 zł